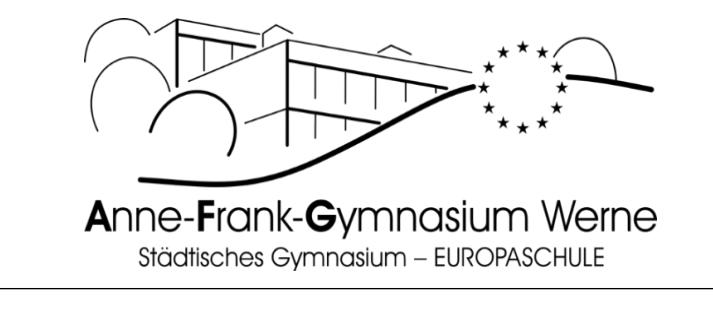

### Kurzanleitung zur LuPO-Schülerversion

## I. Vorbemerkung

Nachdem Du zunächst die für Dich passende Laufbahnplanungsdatei (.lpo) aus der Cloud und die Schülerversion des Programms LuPO (LuPO NRW SV.exe) von der Homepage des AFG oder ebenfalls aus der Cloud heruntergeladen und auf Deinem Computer gespeichert hast, kannst Du nun mit dem Programm arbeiten und Deine Laufbahn bis zum Abitur planen.

Bedenke bitte, dass diese Planung eine Orientierung geben soll und noch keine verbindliche Laufbahn darstellt. Du kannst mit LuPO bequem verschiedene Möglichkeiten durchspielen und testen, ob diese den Vorgaben des Ministeriums entsprechen.

Es entstehen jedoch keine Ansprüche, dass die Kursbelegung auch letztlich so durchgeführt werden kann, auch wenn sie in LuPO möglich ist. Außerdem ersetzt die Arbeit mit dem Programm nicht die Beratung durch das Jahrgangsstufenteam und Oberstufenkoordination.

# II. Start des Programms und Laden der Laufbahnplanungsdatei

- 1. Starte das Programm LuPO mit Doppelklick auf die Datei "LuPO NRW SV.exe".
- 2. Wähle nun nach Aufforderung durch das Programm die von Dir auf dem Computer gespeicherte Laufbahnplanungsdatei (\*.lpo) aus.
- 3. Es erscheint folgender Startbildschirm, in dem einige wenige Vorgaben (z.B. Deutsch schriftlich; Fremdsprachenfolgen wie Englisch ab Klasse 5) bereits eingetragen sind. Du findest hier das am AFG zur Wahl stehende Kursangebot.

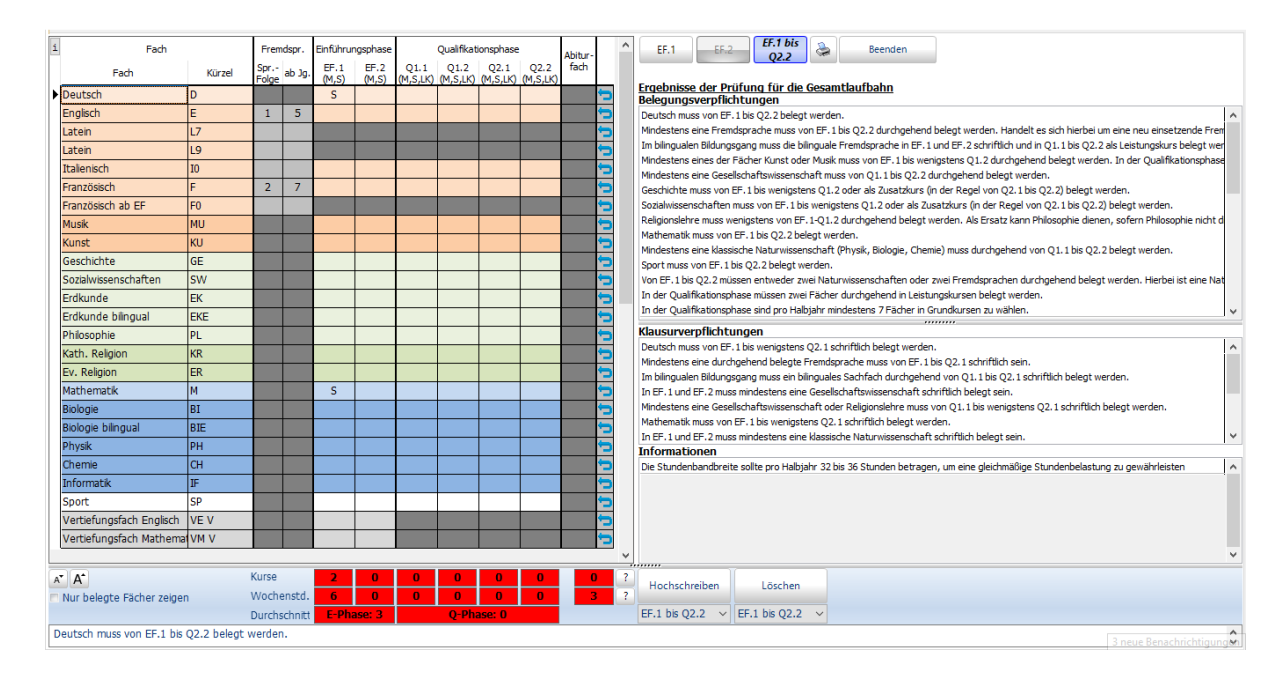

## III. Erläuterungen zum Programm Farben bei LuPO

1. Die einzelnen Feldfarben verdeutlichen die Zugehörigkeit eines Fachs zu einem Aufgabenfeld (z.B. kräftigeres Blau für das Aufgabenfeld "mathematisch-naturwissenschaftlich-technisch"). In dunkelgrau markierten Feldern können keine Änderungen vorgenommen werden. Dunkelgrau unterlegte Fächer stehen so z.B. nicht zur Wahl.

2. Unter den Halbjahresspalten findet sich die jeweilige Berechnung der Kurs- und Wochenstundenzahl für das Halbjahr. Dies bietet eine gute Orientierung, ob die Anzahl der Kurse und Stunden den Vorgaben voll entspricht (grün) oder noch nicht entspricht (rot). Bei gelb bewegt sich die gewählte Kurs-/Wochenstundenanzahl im Grenzbereich nach unten, bei dunkelgrün im Grenzbereich nach oben in beiden Grenzfällen muss unbedingt Rücksprache mit einem Beratungslehrer genommen werden, um spätere Schwierigkeiten frühzeitig zu vermeiden.

## **Bereiche**

- 1. Der Hauptbildschirm gibt Dir einen Überblick über die zur Verfügung stehenden und gewählten Fächer (mit ihren Kürzeln) in der Einführungsphase (EF) und der Qualifikationsphase (Q1-2) sowie die Fremdsprachenbelegung und die Abiturfächer.
- 2. Du kannst den Bildschirm bei Bedarf auch übersichtlicher gestalten, indem Du nicht das gesamte Fächerangebot, sondern nur die belegten Fächer anzeigen lässt (Häkchen setzen). Dies solltest Du auf jeden Fall vor dem Ausdruck des Wahlzettels machen!
- 3. Am unteren und rechten Rand findest Du ggfs. Hinweise auf einzuhaltende Vorgaben und möglicherweise bei der Laufbahnprüfung aufgetretene Probleme. Bei Doppelklick auf die Hinweise im rechten Bereich öffnet sich ein Dialogfenster mit dem vollständigen Text.

# IV. Laufbahnplanung mit dem Programm LuPO

LuPO hilft Dir, Deine Laufbahn bis zum Abitur zu planen und bietet einen Überblick über dabei einzuhaltenden Bedingungen.

## Wahl von Kursen

1. Mit rechter Maustaste wählst Du das Fach im jeweiligen Halbjahr - weitere Mausklicks bestimmen, ob Du das Fach mündlich (m) oder schriftlich (s), ab der Q1 als Leistungskurs (LK), ab der Q2 als Zusatzkurs (ZK) wählst oder es wieder abwählst.

## 2.1 Von der EF zur Q1:

Prüfe, ob die Fachbelegung der EF korrekt ist. Ändere die Abwahl, LK-Wahl und die Abifächer nach Deinen Wünschen.

## 2.2 Von der 10 zur EF:

Gib zunächst die gewünschten Wahlen für das Halbjahr EF.1 ein. Dann klicke auf "Hochschreiben EF.1 bis Q2.2" (unten rechts). Anschließend nimmst du gewünschte Veränderungen vor: Wechsel von schriftlich (s) auf mündlich (m) oder umgekehrt von EF.1 zur EF.2, wähle zwei Leistungskurse (LK) ab der Q1 und am Ende in der letzten Spalte die Abiturfächer 3 und 4 (die beiden Leistungskurse sind automatisch Abiturfach 1 und 2). Als Abiturfächer kommen nur Fächer in Frage, die ab der Q1.1 schriftlich belegt sind.

## **Abwahl von Kursen**

- 1. Einzelne Kurse können mit einem Mausklick wieder löschen werden.
- 2. Komplette Wahlen in einem Fach können durch Anklicken des blauen Pfeilsymbols am Ende der jeweiligen Zeile gelöscht werden.
- 3. Deine Laufbahnplanung lässt sich unten rechts, wenn gewünscht, ab der EF.1 oder der Q1.1 löschen.

## Speichern / Drucken der Laufbahnplanung

- 1. Bei Schließen des Programms wird automatisch der letzte Zustand in der Planungsdatei gespeichert, eine alternative Speichermöglichkeit gibt es nicht.
- 2. Bevor Du Deine Laufbahn druckst (Symbol oben rechts), setze das Häkchen "nur die belegten Fächer anzeigen". So ist dein Ausdruck, der gleichzeitig als Wahlzettel dient, übersichtlicher.